# **Kauno miškų ir aplinkos inžinerijos kolegija**

**Studijų rezultatų elektroninės apskaitos informacinė sistema (Administratoriaus, koordinatoriaus, dėstytojo ir studento naudotojo vadovas)**

## **Bendrosios nuostatos ir funkcijų aprašymas**

Studentų studijų rezultatų įvertinimo duomenų talpinimo ir naudojimo elektroninėje erdvėje modulio (toliau "ERezultatai") tikslas – sukurti informacinę sistemą (toliau IS), kurios pagalba būtų:

- informacinės sistemos naudotojams suteikiamos prieigos ir teisės (skaitymo, rašymo, koregavimo ar pan.);
- įvedami, koreguojami, šalinami studijų rezultatai elektroninėje erdvėje;
- peržiūrimi, spausdinami studijų rezultatai;
- vykdomas duomenų importas/eksportas į/iš studijų rezultatų elektroninės apskaitos informacinės sistemos.

"ERezultatai" informacinėje sistemoje yra keturių tipų naudotojai:

- 1. Fakulteto studijų administratorius (toliau administratorius).
- 2. Studijų dalyko vedantysis dėstytojas, kuris skaito paskaitas, egzaminuoja ir įrašo galutinį studentų studijų rezultatų vertinimą (toliau koordinatorius).
- 3. Kiti studijų dalyko dėstytojai (toliau dėstytojas).
- 4. Studijų dalyką besimokinantis studentas (toliau studentas).

"ERezultatai" informacinės sistemos veikimo aprašymas suskirstytas pagal naudotojo tipą

Administratoriaus funkcijos:

- 1. Administratorius formuoja studentų, studijų dalykų, dėstytojų sąrašus.
- 2. Administratorius formuoja elektroninius žiniaraščius (toliau žiniaraštis). Žiniaraščio formavimo principai:
	- a. Nurodomi elektroninio žiniaraščio parametrai (fakultetas, studijų pakopa, studijų programa, studijų specializacija, studijų forma, kursas, grupė, mokslo metai, semestras, studijų dalykas).
	- b. Administratoriui parodomas nurodytus žiniaraščio parametrus atitinkantis studentų sąrašas.
	- c. Gautą studentų sąrašą administratorius gali papildyti naujais studentais, arba sumažinti pašalindamas esamus studentus.
	- d. Formuojamam žiniaraščiui priskiriamas koordinatorius.
	- e. Suformuotas žiniaraštis užsaugojamas.
	- f. Vienas žiniaraštis gali turėti tik vieną priskirtą koordinatorių.
	- g. Vienas koordinatorius gali turėti daug jam priskirtų žiniaraščių.
- 3. Kiekvienam elektroniniam žiniaraščiui priskiriama egzamino ir galutinio vertinimo įvedimo pradžios ir pabaigos datos. Šitų datų rėmuose koordinatorius galį įvesti egzamino ir galutinio vertinimo reikšmes.
- 4. Pasibaigus nustatytam duomenų įvedimo laikotarpiui egzamino ir galutinio įvertinimo reikšmes gali įvesti tik administratorius.

Koordinatoriaus funkcijos:

- 1. Koordinatorius mato sąrašą jam priskirtų žiniaraščių. Žiniaraščius koordinatoriui priskiria administratorius.
- 2. Koordinatorius gali įvesti žiniaraščio tarpinių atsiskaitymų, egzamino ir galutinio įvertinimo rezultatus.
- 3. Žiniaraščio tarpinių atsiskaitymų, egzamino ar galutinio vertinimo reikšmės gali būti koreguojamos tik administratoriaus nustatytu laikotarpiu. Kitu metu reikšmes koreguoti gali tik administratorius.
- 4. Koordinatorius kiekvienam žiniaraščiui gali sukurti iki 8 tarpinių įvertinimų. Žiniaraštis gali neturėti tarpinių rezultatų ir egzamino vertinimo, bet privalo turėti galutinį įvertinimą.
- 5. Koordinatorius kiekvienam sukurtam tarpiniam įvertinimui sukuria reikšmių įvedimo laikotarpį.
- 6. Koordinatorius kiekvienam sukurtam žiniaraščio tarpiniam įvertinimui gali priskirti dėstytoją. Dėstytojas tarpiniam rezultatui nustatytu laikotarpiu gali įvesti/koreguoti reikšmes.
- 7. Koordinatorius gali koreguoti visų jam priskirto žiniaraščio tarpinių rezultatų reikšmes.
- 8. Prie studentui įvesto tarpinio rezultato, egzamino ar galutinio įvertinimo matosi tarpinį rezultatą, egzaminą ar galutinį įvertinimą įvedusio koordinatoriaus vardas ir pavardė, bei data.
- 9. Koordinatorius tarpinio rezultato, egzamino ir galutinio įvertinimo duomenų pakeitimus gali daryti tik laikotarpiu kuris yra nustatytas konkrečiam žiniaraščiui.
- 10. Koordinatorius spausdina žiniaraščius ir juos patvirtina parašu.

Dėstytojo funkcijos:

- 1. Dėstytojas mato sąrašą žiniaraščių, kuriuose koordinatorius jam priskyrė nors vieno tarpinio vertinimo reikšmių įvedimo galimybę.
- 2. Dėstytojas turi galimybę įvesti žiniaraščio tarpinių atsiskaitymų rezultatus (tik to tarpinio įvertinimo, kurį jam priskyrė koordinatorius).
- 3. Tarpinių įvertinimų reikšmės įvedamos tik kiekvienam tarpiniam įvertinimui nustatytu laikotarpiu. Laikotarpį nustato koordinatorius.
- 4. Prie studentui įvesto tarpinio rezultato matosi tarpinį rezultatą įvedusio dėstytojo vardas ir pavardė, bei data.

Studento funkcijos:

- 1. Studentas prisijungęs prie informacinės sistemos jam suteiktu naudotojo vardu ir slaptažodžiu gali peržiūrėti duomenis apie savo studijas (vardas, pavardė, fakultetas, studijų programa, studijų forma, kursas, grupė).
- 2. Studentas mato žiniaraščių sąraša, kuriuose jisai yra įtrauktas. Pasirinkęs konkretų žiniaraštį studentas gali pasižiūrėti savo tarpinių rezultatų, egzamino, bei galutinio įvertinimo reikšmes.
- 3. Studentas negali koreguoti duomenų. Jisai turi tik savo duomenų peržiūros galimybę.

## **Darbas su informacine sistema**

Administratoriaus, koordinatoriaus, dėstytojo ir studento prisijungimo adresas: **193.219.165.15/erezultatai**

Rekomenduojama interneto naršyklė: Mozilla FireFox 24, 25, Internet Explorer 10, 11 ir vėlesnės versijos.

Pradiniame puslapyje galima prisijungti prie IS:

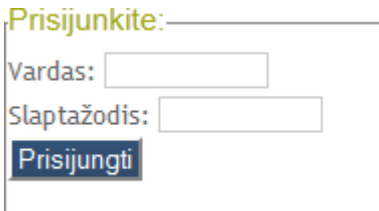

Pradiniame puslapyje galima pasikeisti darbo aplinkos pagrindinę spalvą:

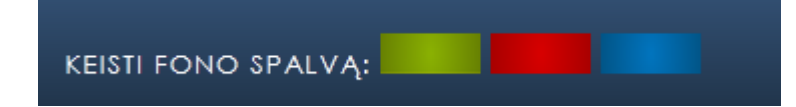

Sėkmingai prisijungus prie IS dešiniajame viršutiniame naršyklės kampe matomi prisijungusio naudotojo vardas ir pavardė, bei naudotojo tipas IS:

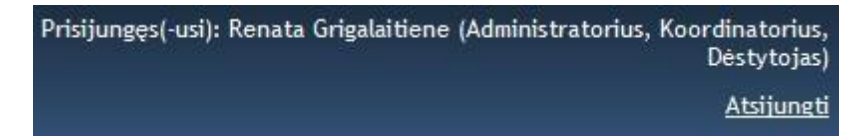

Naudotojas prisijungęs prie IS priklausomai nuo jam suteiktų teisių mato "Administratoriaus įrankius", "Koordinatoriaus įrankius", "Dėstytojo įrankius" ar "Studento įrankius".

ADMINISTRATORIAUS ĮRANKIAI KOORDINATORIAUS ĮRANKIAI DĖSTYTOJO JRANKIAI **INFORMACIJA** 

Tas pats naudotojas informacinėje sistemoje gali būti ir administratorius ir koordinatorius ir dėstytojas.

**Svarbu!** Prie IS gali prisijungti bet kuris naudotojas turintis prisijungimo vardą ir slaptažodį, tačiau jeigu naudotojui nebus priskirta nei viena funkcija (administratoriaus, koordinatoriaus, dėstytojo ar studento), tai toksai naudotojas IS negalės atlikti jokių funkcijų.

**Svarbu!** Praradus ar perdavus kitam asmeniui savo prisijungimo duomenis prie IS, sudarome sąlygas nesąžiningam elektroninių rezultatų formavimui.

Jeigu prisijungęs IS naudotojas 1 val. nedaro jokių veiksmų, jisai automatiškai atjungiamas.

#### **Administratoriaus įrankiai**

## **Žiniaraščio formavimas:**

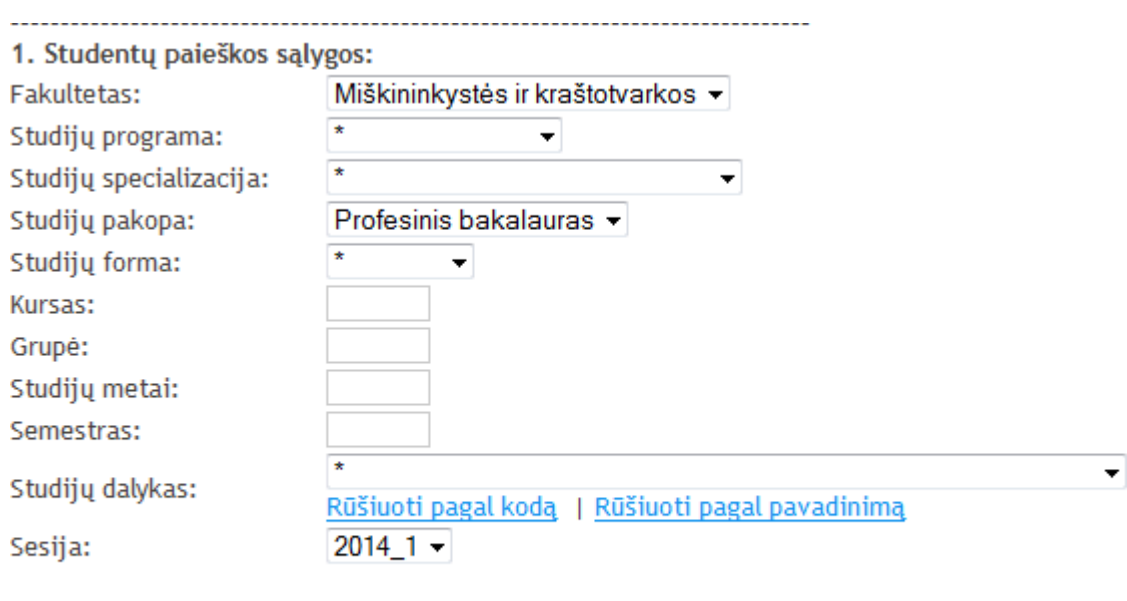

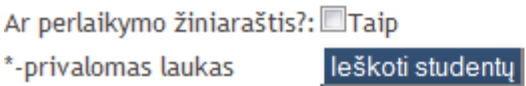

Administratorius formuodamas elektroninį žiniaraštį išrenka sąrašą studentų, kurie tenkina paieškos kriterijus.

Kiekvienam žiniaraščiui nurodoma sesija.

Gaunamas paieškos kriterijus atitinkantis studentų sąrašas:

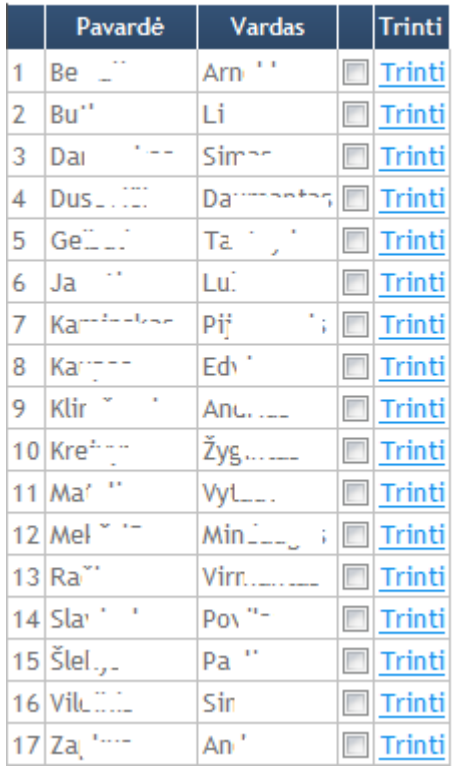

2. Žiniaraščio studentai:

Gautą studentų sąrašą galima koreguoti ištrinant studentą (galima ištrinti ir daugiau negu vieną studentą vienu metu, pažymint norimų šalinti studentų sąrašą), arba pridedant naują studentą iš KMAIK studentų sąrašo:

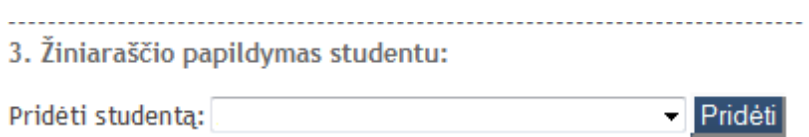

Kiekvienam žiniaraščiui priskirimas koordinatorius (pagal nutylėjimą koordinatoriumi yra priskiriamas tas asmuo, kuris nurodytas prie studijų dalyko). Jeigu dėl kokių nors priežasčių koordinatoriumi reikia priskirti kitą asmenį, tai galima padaryti pasirinkus jį iš sąrašo:

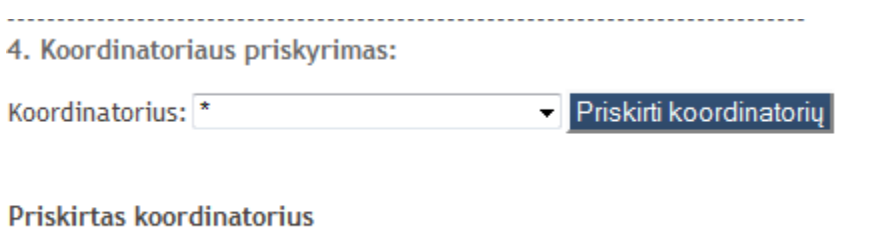

Asmens kodas 47L... [115] Pavardė, Vardas China (115 L.E.

Kiekvienam žiniaraščiui nustatomas tarpinių rezultatų, bei galutinio vertinimo įvedimo laikotarpis:

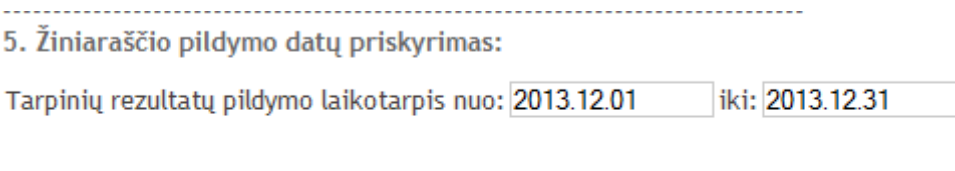

Galutinio vertinimo laikotarpis nuo: 2014.01.01 iki: 2013.12.31

Suformuotam žiniaraščiui sistema pasiūlo pavadinimą, tačiau jį galima pakeisti ir kitu:

6. Pavadinimo suteikimas ir užsaugojimas: Žemėtvarkos pagrindai 3.0 kr. 152 | Miškininkystės ir kraštotvarkos | Miško ūkis | Profesinis bakalauras Užsaugoti žiniaraštį

Irašius žiniaraščio pavadinimą spaudžiame "Užsaugoti žiniaraštį"

## **Žiniaraščio koregavimas:**

Iš koordinatoriui priklausančių žiniaraščių sąrašo išsirenkamas žiniaraštis, kurio duomenis galime koreguoti:

Žiniaraščio koregavimas Sesija: 2014 1 -Žiniaraščiai: ąčęėjšųū9ž 1.0 kr. 206 | Miškininkystės ir kraštotvarkos | Miško ūkis | F Išsirinkti žiniaraštį Naudoti žiniaraščių filtraciją

Galima koreguoti žiniaraščio pavadinimą, pakeisti koordinuojantį dėstytoją, keisti tarpinių rezultatų, galutinio vertinimo įvedimo laikotarpius.

Taip pat galima išmesti esantį arba įtraukti naują studentą į žiniaraštį.

#### **Žiniaraščio šalinimas:**

Iš administratoriui priklausančių žiniaraščių sąrašo išsirenkamas žiniaraštis, kuris bus šalinamas:

Žiniaraščio naikinimas

Sesija: 2014\_1 -

Žiniaraščiai: Žemėtvarkos pagrindai 3.0 kr. 152 | Miškininkystės ir kraštotvarkos | I

Išsirinkti žiniaraštį Naudoti žiniaraščių filtraciją

Administratoriui parodomi žiniaraščio duomenys.

Paspaudus mygtuką "Naikinti žiniaraštį" bus ištrintas pasirinktas žiniaraštis.

**Svarbu!** Ištrynus žiniaraštį bus panaikinti visi tarpiniai bei galutiniai žiniaraščio rezultatai. Prieš trinant žiniaraštį reikia įsitikinti, kad jisai tikrai nereikalingas.

## **Žiniaraščio peržiūra:**

Iš administratoriui priklausančių žiniaraščių sąrašo išsirenkamas žiniaraštis:

Žiniaraščio peržiūra

Sesija: 2014\_1 -

Žiniaraštis: Žemėtvarkos pagrindai 3.0 kr. 152 | Miškininkystės ir kraštotvarkos | N

Peržiūrėti žiniaraštį Naudoti žiniaraščių filtraciją

Administratoriui parodomi žiniaraščio duomenys.

Paspaudus mygtuką "Spausdinti" atsidaro pasirinkto žiniaraščio spausdinimo langas:

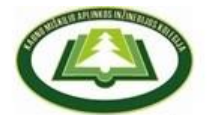

KAUNO MIŠKŲ IR APLINKOS INŽINERIJOS KOLEGIJA

Miškininkystės ir kraštotvarkos fakultetas ŽINIARAŠTIS Nuolatinė studijų forma

2013 - 2014 m.m. 5 semestras Studiju programa: Miško ūkis Specializacija: Medienos ruoša Kursas: 3 Dalyko (modulio) pavadinimas: Žemėtvarkos pagrindai Vertinimo forma: egzaminas Kreditų skaičius: 3,0 ECTS kreditai

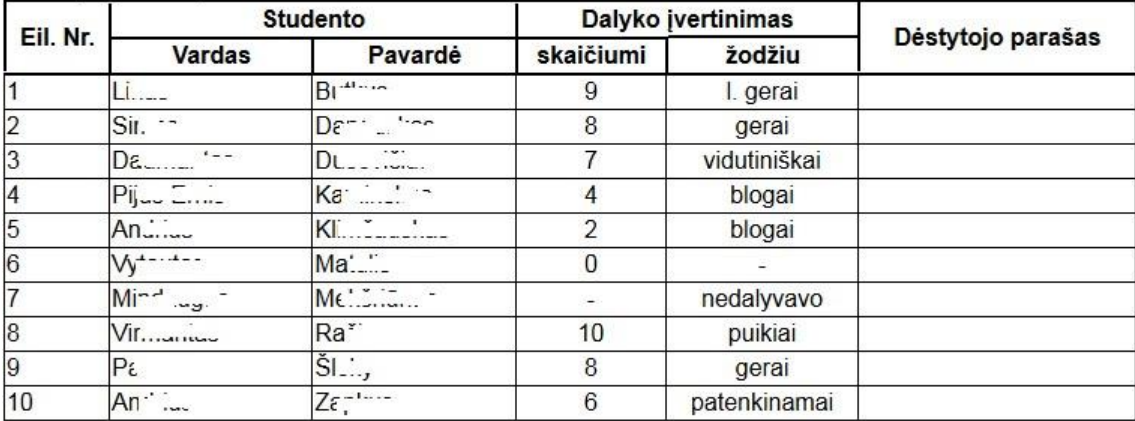

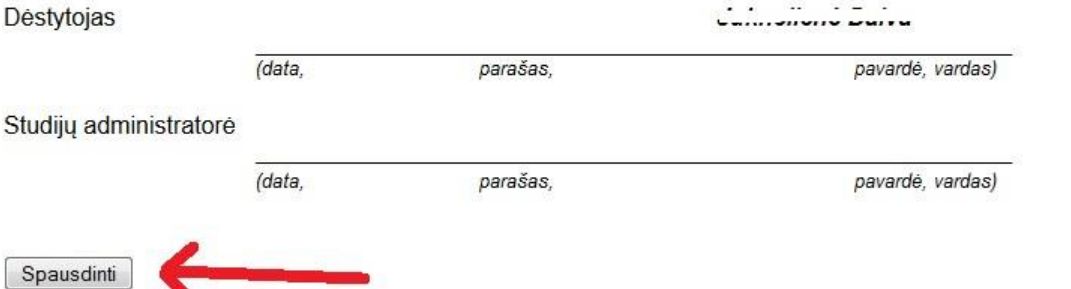

Norint ekrane matomą žiniaraštį atspausdinti spausdintuvu reikia paspausti mygtuką "Spausdinti".

#### **Įvertinimų vedimas/eksportas:**

Iš administratoriui priklausančių žiniaraščių sąrašo išsirenkamas žiniaraštis:

Įvertinimų vedimas

Sesija: 2014\_1 -

Žiniaraštis: Žemėtvarkos pagrindai 3.0 kr. 152 | Miškininkystės ir kraštotvarkos | Miš

Pasirinkti žiniaraštį Naudoti žiniaraščių filtraciją

Administratoriui parodomi žiniaraščio duomenys:

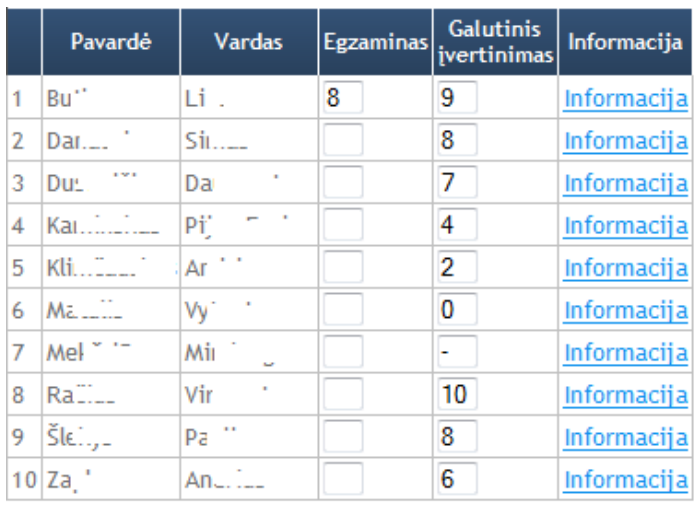

Perkelti galutinius įvertinimus į EXCEL Spausdinti Saugoti žiniaraštį

Administratorius gali spausdinti žiniaraštį arba eksportuoti žiniaraščio duomenis į excel.

Svarbu! Mygtukas "Perkelti galutinius įvertinimus į EXCEL" ir "Spausdinti" atsiranda tik prieš tai paspaudus mygtuką "Saugoti".

#### **Koordinatoriaus įrankiai**

## **Žiniaraščio peržiūra:**

Iš Koordinatoriui priklausančių žiniaraščių sąrašo išsirenkamas žiniaraštis:

Žiniaraščio peržiūra

Sesija:  $2014 - 1$ 

Žiniaraštis: Žemėtvarkos pagrindai 3.0 kr. 152 | Miškininkystės ir kraštotvarkos | Miško ūkis | Profe

Peržiūrėti žiniaraštį

## Koordinatoriui parodomi žiniaraščio duomenys:

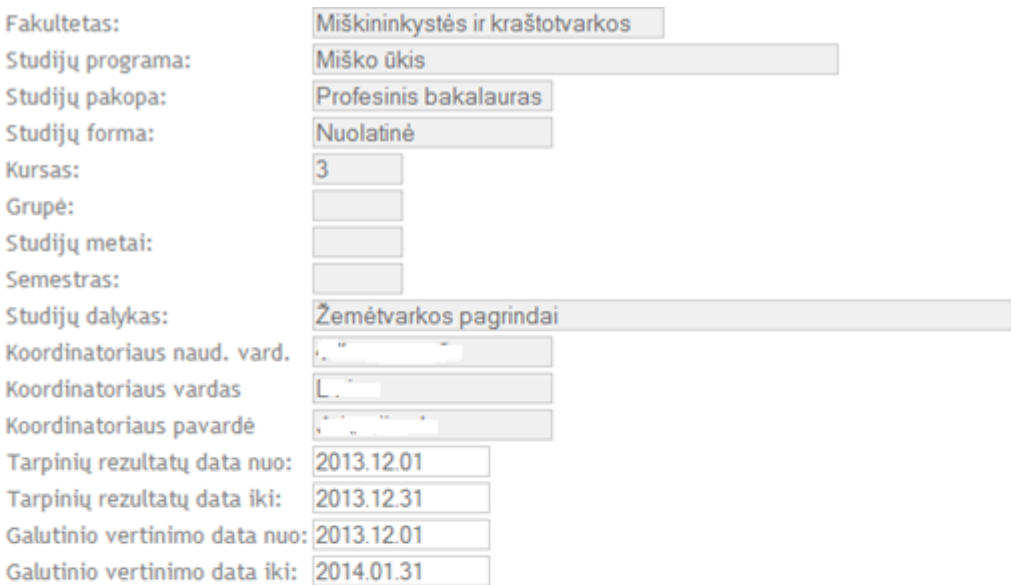

Studentai:

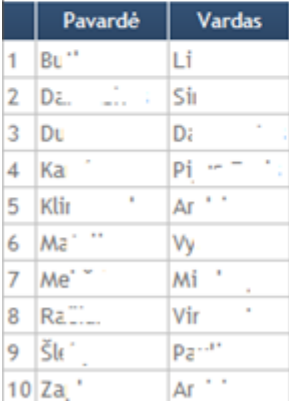

#### Spausdinti

Paspaudus mygtuką "Spausdinti" atsidaro pasirinkto žiniaraščio spausdinimo langas:

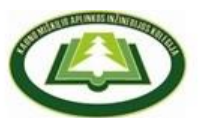

#### KAUNO MIŠKŲ IR APLINKOS INŽINERIJOS KOLEGIJA

#### Miškininkystės ir kraštotvarkos fakultetas

Nuolatinė studijų forma

ŽINIARAŠTIS

2013 - 2014 m.m. 5 semestras Studijų programa: Miško ūkis Specializacija: Medienos ruoša Kursas: 3 Dalyko (modulio) pavadinimas: Žemėtvarkos pagrindai Vertinimo forma: egzaminas Kreditų skaičius: 3,0 ECTS kreditai

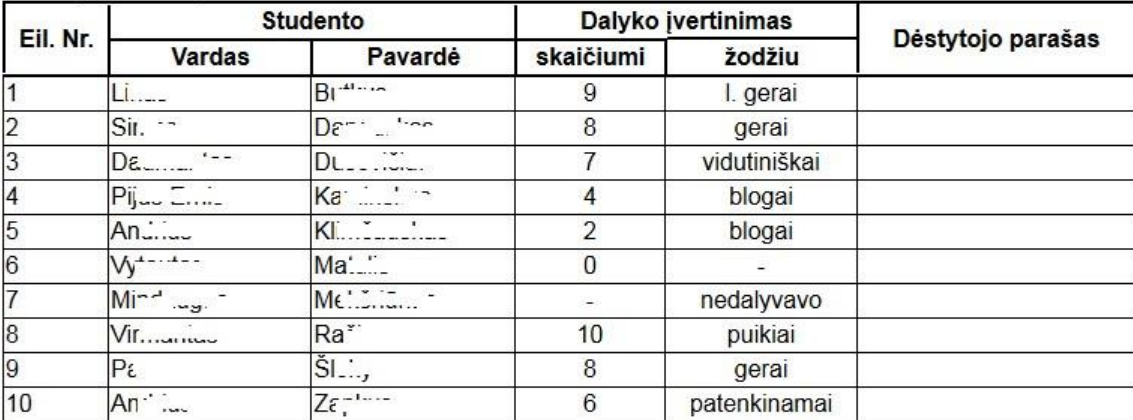

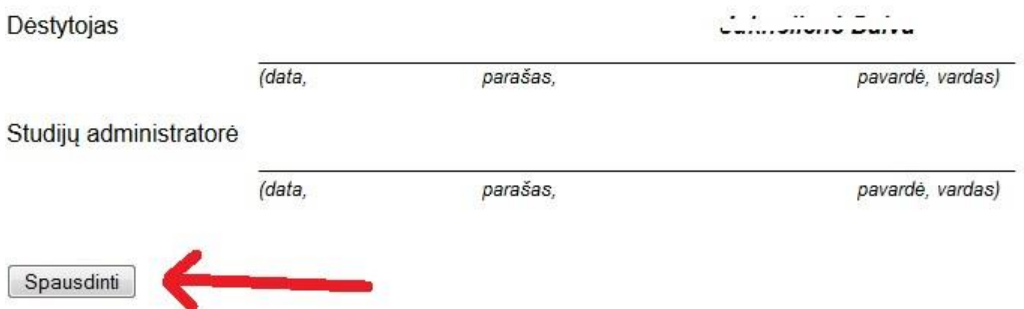

Norint ekrane matomą žiniaraštį atspausdinti spausdintuvu reikia paspausti mygtuką "Spausdinti".

#### **Tarpinių rezultatų formavimas:**

Iš Koordinatoriui priklausančių žiniaraščių sąrašo išsirenkamas žiniaraštis:

Tarpinių rezultatų formavimas

Sesija: 2014\_1 -

Žiniaraštis: Žemėtvarkos pagrindai 3.0 kr. 152 | Miškininkystės ir kraštotvarkos | Miško ūkis |

Pasirinkti žiniaraštį

Koordinatoriui parodomi žiniaraščio duomenys.

Kiekvienam žiniaraščiui galima suformuoti iki 8 tarpinių rezultatų. 9 tarpinis rezultatas yra egzaminas ir pagal nutylėjimą jisai yra sukuriamas kiekvienam žiniaraščiui automatiškai. Kiekvienas žiniaraštis pagal nutylėjimą taip pat turi galutinį vertinimą. Koordinatorius egzaminą gali ir panaikinti.

Egzamino, bei galutinio vertinimo reikšmes gali koreguoti tik žiniaraščio koordinatorius arba administratorius.

Kiekvienam tarpiniam rezultatui būtina nurodyti pavadinimą, svertinį "svorį", priskirti dėstytoja, nustatyti galiojimo datą:

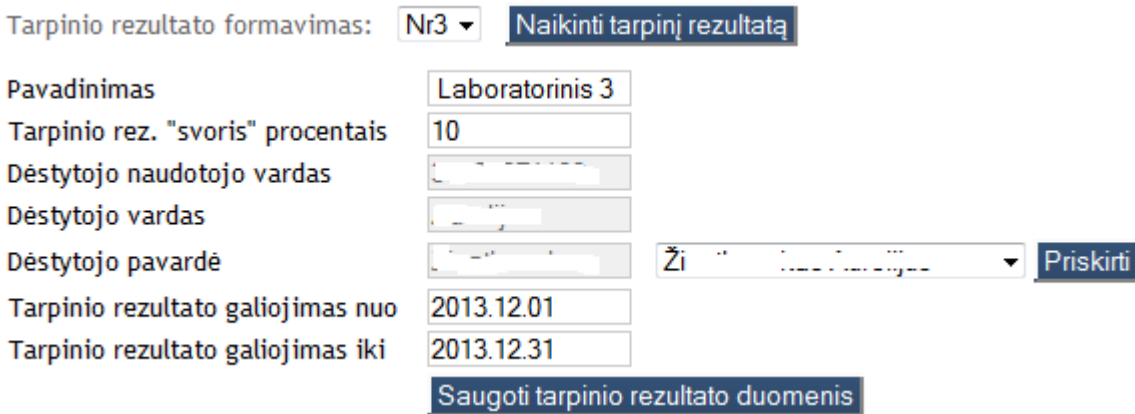

Svarbu! Tarpinius rezultatus ir egzaminą reikia sukonfigūruoti taip, kad jų visų "svorių" išreikštų procentais suma būtų lygi 100.

#### **Įvertinimų vedimas:**

Iš Koordinatoriui priklausančių žiniaraščių sąrašo išsirenkamas žiniaraštis:

Įvertinimų vedimas Sesija: 2014\_1 -Žiniaraštis: Žemėtvarkos pagrindai 3.0 kr. 152 | Miškininkystės ir kraštotvarkos | N Pasirinkti žiniaraštį

Koordinatoriui parodomi žiniaraščio duomenys:

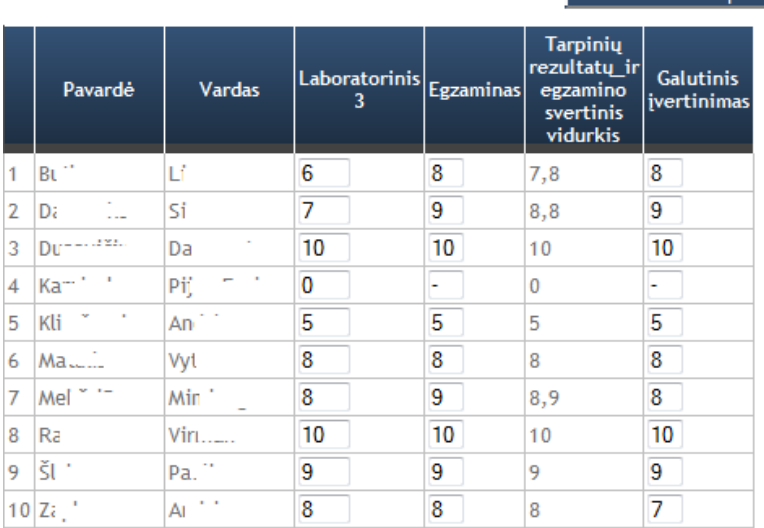

Perskaičiuoti tarpinių rezultatų ir egzamino svertinį vidurkį

Spausdinti Saugoti žiniaraštį

Koordinatorius gali vesti visas sukurtų tarpinių rezultatų, egzamino ir galutinio vertinimo reikšmes.

**Svarbu!** Tarpinių rezultatų reikšmės gali būti skaičius nuo 0 iki 10 suapvalintas iki vieno skaitmens po kablelio. Egzamino ir galutinio įvertinimo reikšmės gali būti sveiki skaičiai nuo 0 iki 10 arba "-". "-" reiškia, kad studentas nedalyvavo.

Paspaudus mygtuką "Perskaičiuoti tarpinių rezultatų ir egzamino svertinį vidurkį" pasiūloma galutinio įvertinimo reikšmė. Pasiūlyta galutinio vertinimo reikšmė nėra privaloma.

**Svarbu!** Jeigu tarpinių rezultatų arba galutinio vertinimo datos pasibaigę arba dar neprasidėję, tai reikšmių vesti neleidžiama.

Koordinatorius gali spausdinti žiniaraščio rezultatus.

Svarbu! Mygtukas "Spausdinti" atsiranda tik prieš tai paspaudus mygtuką "Saugoti".

# **Žiniaraščio peržiūra:**

Iš dėstytojui priklausančių žiniaraščių sąrašo išsirenkamas žiniaraštis (dėstytojui priklausantys žiniaraščiai tai tokie žiniaraščiai kuriuose jisai turi bent vieną priskirtą tarpinį rezultatą):

Žiniaraščio peržiūra

Sesija: 2014 1 -

Žiniaraštis: Žemėtvarkos pagrindai 3.0 kr. 152 | Miškininkystės ir kraštotvarkos | N

Peržiūrėti žiniaraštį

Dėstytojui parodomi žiniaraščio duomenys.

## **Įvertinimų vedimas:**

Iš dėstytojui priklausančių žiniaraščių sąrašo išsirenkamas žiniaraštis:

**Jvertinimų** vedimas

Sesija: 2014\_1 -

Žiniaraštis: Žemėtvarkos pagrindai 3.0 kr. 152 | Miškininkystės ir kraštotvarkos | N

Pasirinkti žiniaraštį

Dėstytojui parodomi žiniaraščio duomenys.

Dėstytojas gali pildyti pasirinkto žiniaraščio tarpinius rezultatus kuriuos jam priskyrė žiniaraščio koordinatorius:

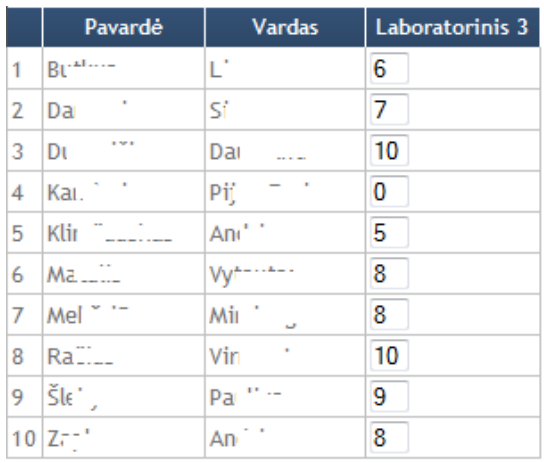

#### Saugoti žiniaraštį

Svarbu! Įvedus reikšmes reikia paspausti mygtuką "Saugoti žiniaraštį", nes kitaip įvestos reikšmės neišsisaugos.

#### **Studento įrankiai**

Studentas prisijungęs prie informacinės sistemos gali peržiūrėti savo duomenis KMAIK:

Asmeninių duomenų peržiūra

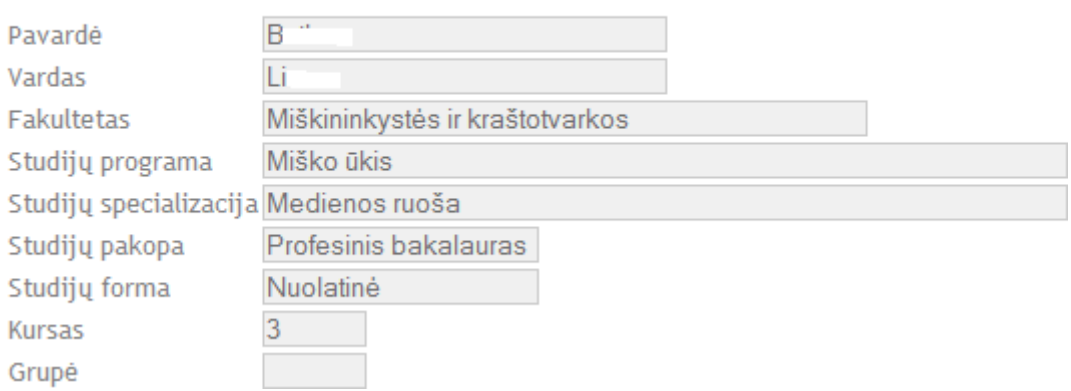

Studentas gali peržiūrėti tarpinius ir galutinius įvertinimus tų žiniaraščių, kuriuose jisai yra įtrauktas:

Studijų rezultatų peržiūra

Sesija: 2014\_1, St. dalyko pavadinimas: Žemėtvarkos pagrindai, Kreditų skaičius: 3.0 ▼

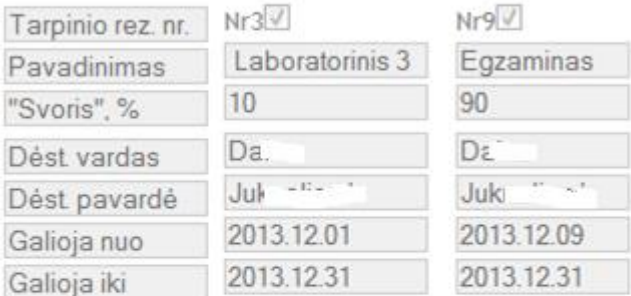

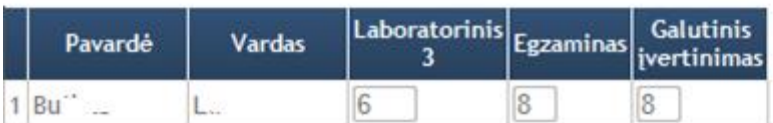

Studentas turi tik skaitymo teises, jisai negali daryti duomenų koregavimo.